# AQUOS sense6s をご利用中のお客さまへ

# ~最新ソフトウェア配信のお知らせ~

掲載日:2023 年 2 月 21 日

平素はワイモバイルのサービス・商品をご利用いただき誠にありがとうございます。

ご愛用いただいております、AQUOS sense6s におきまして、最新ソフトウェアの配信が開始されておりますので ご案内いたします。

尚、ソフトウェア更新の準備が整ったお客様におかれましては、「2.ソフトウェア更新の手順」にそって実施いただけます。

## 1.基本情報

I

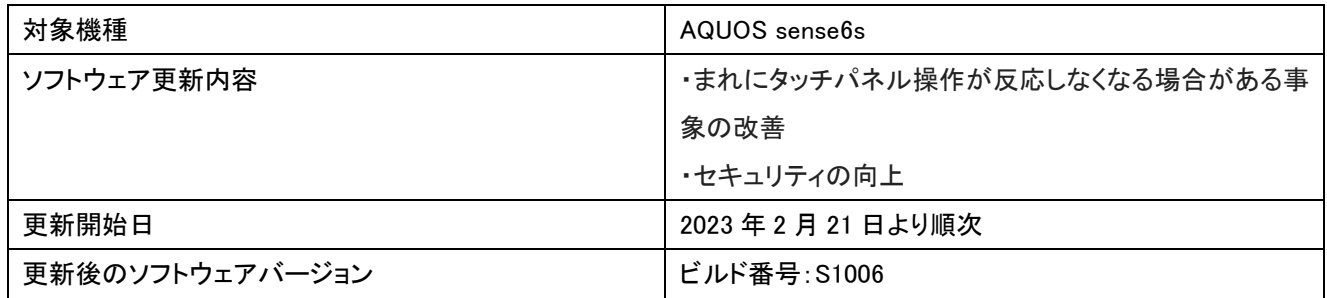

※ 上記以外にもより快適にご利用いただくための更新が含まれております。

※ ご利用中の端末の更新後のソフトウェアバージョンを確認する際は、「設定」→「デバイス情報」→「ビルド番号」にて ご確認ください。

### 2.ソフトウェア更新の手順

【メインメニューから行う場合】

- 1. アプリ一覧から【設定】を選択
- 2. 【システム】を選択
- 3. 【詳細設定】を選択
- 4. 【システムアップデート】を選択
- 5. 【ダウンロードとインストール】を選択
- 6. 【今すぐ再起動】を選択

【ステータスバーのアイコンから行う場合】

1. ステータスバーに マークが表示されていたらステータスバーから選択

2. 【システムアップデート】を選択

3. 【今すぐ再起動】を選択

 $\overline{a}$ 

j

※ 上記、いずれの方法で行った場合でも、更新内容は同じです。

#### 3.ソフトウェア更新を実施いただく上での注意点

- ソフトウェア更新中は、発着信を含む各機能をご利用できません。また、緊急通報(110番、118番、119番)をご利用 することもできません。
- ソフトウェア更新の完了までに最大 20 分程度かかる場合があります。
- ソフトウェア更新後は以前の Android バージョンへ戻すことはできません。
- ソフトウェア更新を行う際は通信が切断されないよう、電波状態のよい場所で移動せずに実施してください。
- ソフトウェア更新中は、絶対に本機の電源を切らないでください。故障の原因となります。
- ソフトウェア更新は電池を十分に充電した状態で実施してください。ソフトウェア更新中に電池切れになると、故障の 原因となる可能性があります。
- 本機の状況(故障・破損・水濡れ等)によっては、保存されているデータが破損・消失されることがあります。必要なデ ータは、ソフトウェア更新前にバックアップしておくことをおすすめします。なお、データが破損・消失した場合の損害に つきましては、当社は責任を負いかねますので、あらかじめご了承ください。
- ソフトウェア更新による個々のアプリケーションの動作保証はできません。

以上